**Faktura.ru** 

**Инструкция пользователя**

# Инструкция по настройке браузеров для работы в Интернет-банке (Mac OS)

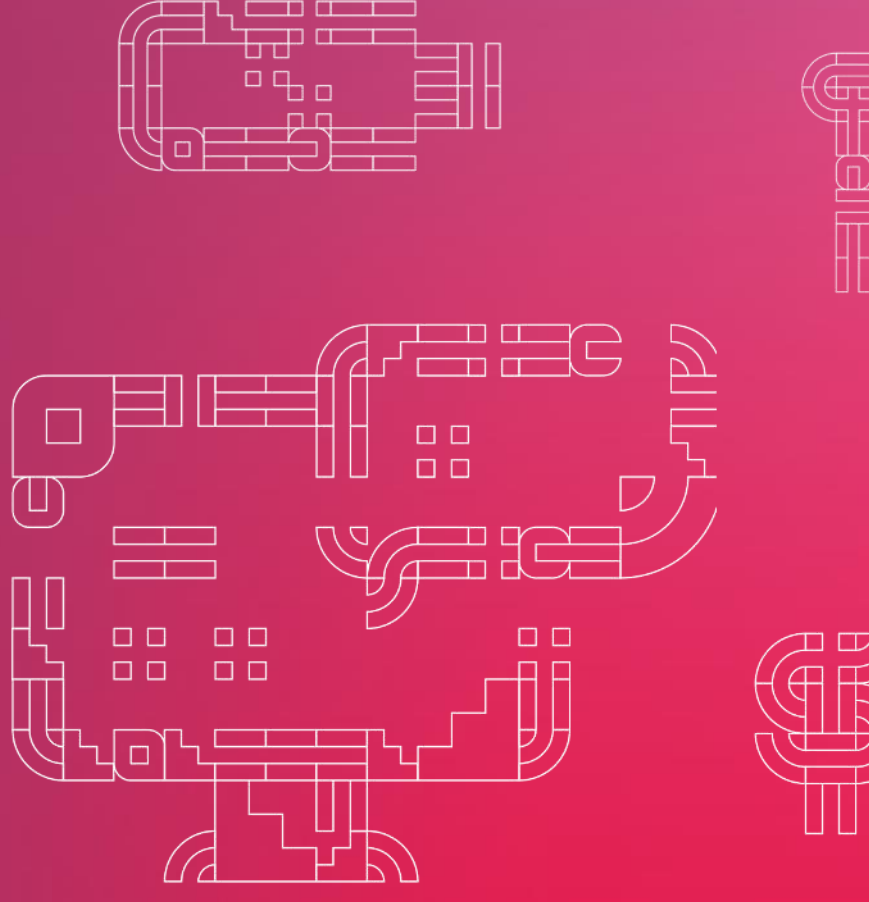

июнь 2021

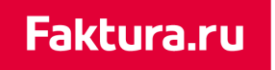

### Содержание

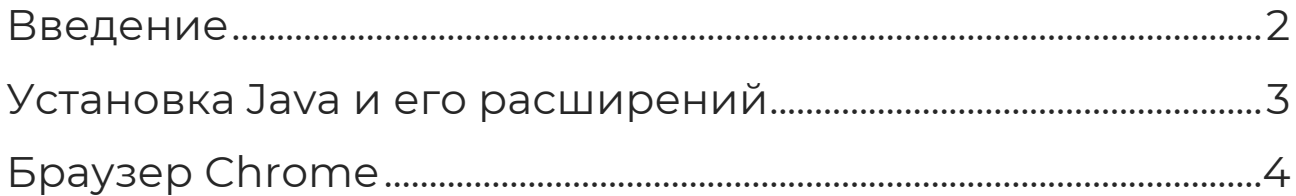

#### <span id="page-2-0"></span>Введение

Интернет-банк поддерживает работу в браузере Google Chrome версии 70 и выше. Требуемые версии операционной системы: Mac OS 10.14 (Mojave), 10.15 (Catalina) и 11 (Big Sur).

В текущем документе описана [установка программного обеспечения Java и его](#page-3-0)  [расширений,](#page-3-0) необходимых для корректной работы в Интернет-банке, а также настройка браузера Google Chrome. Поддержка других браузеров планируется в следующих версиях.

#### <span id="page-3-0"></span>Установка Java и расширений

Перед началом работы в Интернет-банке необходимо установить программное обеспечение [Java 8](https://www.java.com/ru/) и расширение Java для OS X 2014-001 ([Подробнее…](http://support.apple.com/kb/DL1572))

Кроме того, если для файлового ключа будет задан пароль доступа длиной более 7 символов, то для корректной работы в Интернет-банке необходимо также установить дополнительное расширение Java - Java Cryptography Extension (JCE) Unlimited Strength Jurisdiction Policy Files for JDK/JRE 8.

Для установки JCE:

1. Перейдите на страницу загрузки Oracle Java SE:

[http://www.oracle.com/technetwork/java/javase/downloads/index.html;](http://www.oracle.com/technetwork/java/javase/downloads/index.html) 

- 2. Внизу страницы в секции «Additional Resources» выберите секцию «Java Cryptography Extension (JCE) Unlimited Strength Jurisdiction Policy Files for JDK/JRE 8» и нажмите кнопку «Download» («Скачать»);
- 3. Распакуйте загруженный архив;
- 4. Замените файлы **local\_policy.jar и US\_export\_policy.jar** (которые уже существуют на вашей машине) на такие же файлы из состава загруженного архива. Для этого:
	- a. В меню «Finder» выберите загрузочный том (обычно он называется «Macintosh HD»);
	- b. Перейдите в папку «Библиотеки» / «Internet plug-ins» / «JavaAppletPlugin.plugin»;
	- c. Нажмите на папку правой кнопкой мыши и выберите операцию «Показать содержимое пакета»;
	- d. Перейдите в папку «Contents» / «Home» / «lib» / «security»;
	- e. Скопируйте файлы local\_policy.jar и US\_export\_policy.jar из загруженного архива в найденную папку «security»:
		- i. В появившемся окне нажмите «Аутентификация»;

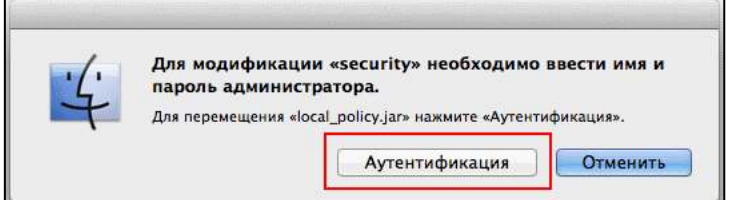

- ii. Введите имя и пароль администратора;
- iii. В окне с предупреждением (возникает при замене одноименных файлов) нажмите «Заменить».
- 5. Перезагрузите компьютер.

# <span id="page-4-0"></span>Браузер Chrome

Перед началом работы в Интернет-банке с помощью браузера Google Chrome версии 70.0 и выше:

- 1. Установите [расширение для браузера Google Chrome](https://chrome.google.com/webstore/detail/%D0%B8%D0%BD%D1%82%D0%B5%D1%80%D0%BD%D0%B5%D1%82-%D0%B1%D0%B0%D0%BD%D0%BA-fakturaru/fmpmimlmjgfnplmmfenbpgikbdgjcdim/related?hl=ru)
	- а) На странице расширения нажмите «Установить»

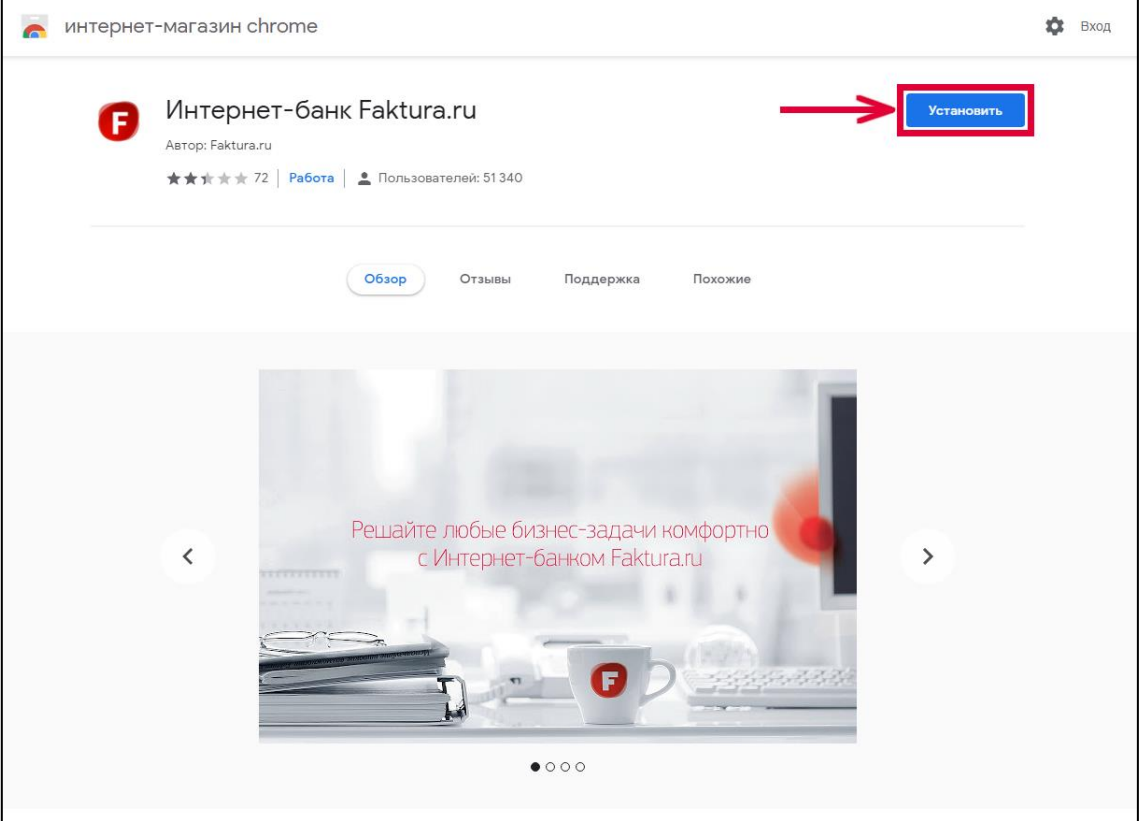

б) В открывшемся окне нажмите «Установить расширение»

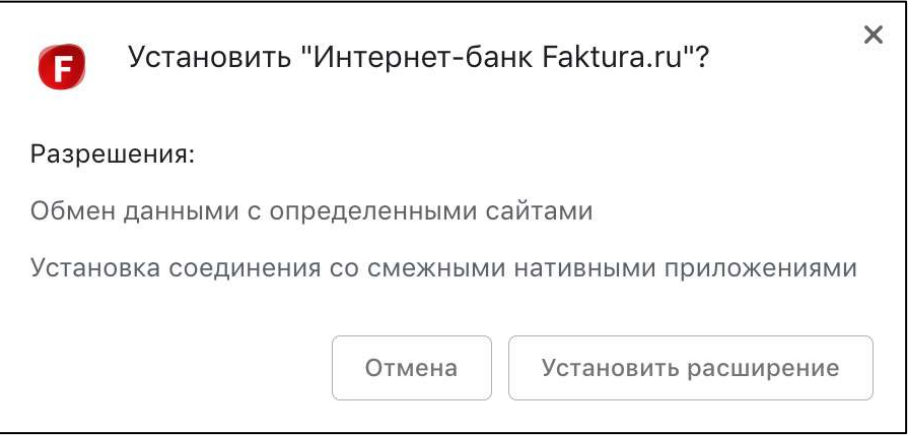

Расширение будет добавлено в Google Chrome.

#### digi+al bank:ng ecosyst=m

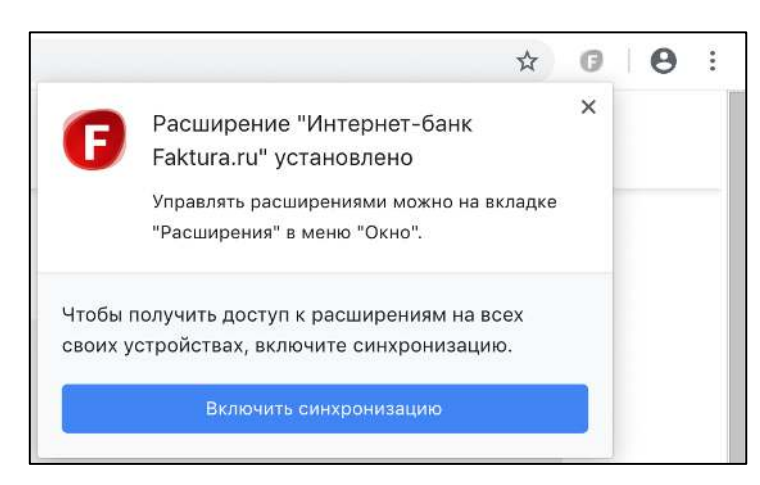

2. Закройте и заново откройте браузер. Теперь вы можете выполнить вход в Интернет-банк.

# Настройки прокси-сервера

Если вы планируете использовать прокси-сервер для работы с Интернет-банком:

- 1. Перейдите в «System preferences («Настройки системы»)» и выберите Java.
- 2. На вкладке «General» («Общие») нажмите «Network settings» («Настройки соединения»)
- 3. В открывшемся окне выберите опцию «Use proxy server» («Использовать прокси-сервер»). Укажите адрес и порт для соединения. Нажмите кнопку «Advanced…» («Расширенная настройка»), если вам необходимо настроить дополнительные параметры.
- 4. Нажмите «ОК», чтобы сохранить изменения.